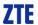

# CDMA2000 1X EV-DO Wireless Data Terminal User Guide

This User Guide is used for Wireless Data Terminal of AC3781.

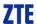

# **Copyright Statement**

Copyright © 2010 by ZTE Corporation

No part of this publication may be excerpted, reproduced, translated or utilized in any form or by any means, electronic or mechanical, including photocopying and microfilm, without the prior written permission of ZTE Corporation.

ZTE Corporation reserves the right to make modifications on errors or update specifications in this Help without prior notice.

All rights reserved.

ZTE Corporation http://www.zte.com.cn

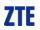

# **Table of Contents**

| Introduction                     | 1 |
|----------------------------------|---|
| Precautions                      | 1 |
| Appearance                       | 2 |
| Install and Uninstall            | 2 |
| System Requirements              | 2 |
| Installation Guide               | 2 |
| Install                          | 2 |
| Uninstall                        | 3 |
| Descriptions of icons            | 3 |
| NetConnect                       | 3 |
| INTERNET                         | 4 |
| EMAIL                            | 4 |
| CONNECTION LOG                   | 4 |
| Delete Connection Log            | 4 |
| Clear Connection Log             | 4 |
| TEXT MESSAGE                     | 4 |
| Send a Message                   | 4 |
| Reply                            | 5 |
| Forward                          | 5 |
| Save Sender's Number             | 5 |
| Delete                           | 5 |
| Clear                            | 5 |
| Copy                             | 5 |
| Copy All                         | 5 |
| Edit                             | 5 |
| Creat                            | 5 |
| Phonebook                        | 6 |
| New                              | 6 |
| Edit                             | 6 |
| Send messages from the Phonebook | 6 |
| Delete                           | 6 |
| Search                           | 6 |
| Delete All                       | 6 |
| Copy                             | 6 |
| Copy All                         | 6 |
| Import the Call Log              | 6 |
| Export the Call Log              | 6 |
| Settings                         | 7 |
| Network Connection Settings      | 7 |
| Select Alert tone                | 7 |
| VPN Settings                     | 7 |
| Optimization Settings            | 7 |
|                                  |   |

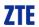

| Miscellaneous    | 8  |
|------------------|----|
| Help             | 8  |
| FCC Regulations  | 9  |
| Trouble-shooting | 12 |

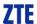

# Introduction

Thank you for choosing CDMA2000 3G USB-Data Terminal (hereinafter referred to as Data Terminal).

Data Terminal supports both CDMA2000 1X EV-DO and CDMA2000 1X network. In the area where there is signal, it allows you to go surfing on the Internet, send & receive text messages or emails.

The pictures in this help are only used to demonstrate your Data Terminal's functions, so they are maybe different from what you see on your Data Terminal. Please refer to your Data Terminal if they are differences.

# **Precautions**

- Use the original accessories or those authenticated by the manufacturer. Using any
  unauthenticated accessories may affect the data terminal's performance, violate the warranty
  provisions or relevant national regulations about telecom terminals, or even cause body injury.
- Do not disassemble, modify, frequently pull/plug the antenna, stretch, rotate or bend the antenna with great force.
- Before pulling out the data terminal, please use Windows safely removing the hardware and make sure to exit the application. Do not directly pull out the terminal to avoid the damage of data terminal or the influence on the normal operation of operating system.
- Do not forcefully plug/pull the data terminal to avoid the damage of connector.
- Do not use your data terminal near weak signal or high-precision electronic devices. Radio wave interference may cause misoperation of electronic devices or other problems.
- Turn off your data terminal on airplane where it's forbidden to use it. The data terminal may affect the normal operation of electronic devices, therefore please follow the relevant regulations when using your data terminal on airplane.
- Turn off your data terminal in hospital where it's forbidden to use it. The data terminal may
  affect the normal operation of medical apparatus, therefore please follow the relevant
  regulations when using your data terminal in hospital.
- Please do not use the data terminal near flammable or explosive materials, otherwise it might cause failure or fire.
- Keep your data terminal away from water. This may cause overheating or failure if water or any other kind of liquid enters your data terminal. Please do not use your data terminal near high temperature, damp or dusty place.
- Keep your data terminal away from children to avoid shock, plunge or impact. It may cause body injury when the data terminal is used as a toy.

ZTE Corporation 1 http://www.zte.com.cn

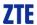

# **Appearance**

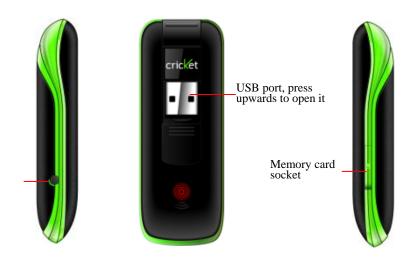

# **Install and Uninstall**

# **System Requirements**

The Data Terminal supports the following operating system:

- Windows 2000/XP/Vista/7
- > MAC

PC minimum configurations:

| CPU           | Pentium-II/233MHz                            |
|---------------|----------------------------------------------|
| USB interface | 2.0 (USB1.0 and 1.1 compatible)              |
| Optical Drive | CD-ROM (for installation only)               |
| Memory        | 64 MB                                        |
| Disk Space    | 50 MB (used for installation of application) |

# **Installation Guide**

# **Install**

- 1. Please connect Data Terminal to PC through USB interface. You could use the data cable to connect.
- 2. The installation driver will automatically run. Please install according to the installation wizard.
- **3.** The system will automatically find new hardware and install the driver. Wait for a while. Click "Finish" after the installation is completed.

ZTE Corporation 2 http://www.zte.com.cn

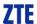

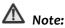

Please connect the Data Terminal and PC with USB extension cable under weak signal to obtain the optimal performance. If necessary, adjust the Data Terminal's position.

### Uninstall

- 1. Select Start → All Programs → Cricket Broadband → Uninstall Cricket Broadband, and you will be asked if you want to remove the program. Click "Yes".
- 2. Please wait and then click "OK" when un-installation is completed.

# **Descriptions of icons**

The icons on the interface:

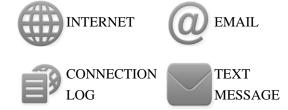

# The icons on the Status Bar:

| 1X            | 1X indication                                                                    | 1XDO     | 1X/EVDO indication        |
|---------------|----------------------------------------------------------------------------------|----------|---------------------------|
| EVDO          | EVDO network indication                                                          | •        | Connection indication     |
| <b>Y</b> .111 | Signal strength indication, the more bars there are, the stronger the signal is. | <u> </u> | Unread message indication |
| ×             | CDMA network unavailable                                                         |          |                           |

# **NetConnect**

1. Click to connect the internet. Once connected, the "Connect" button will change to "Disconnect".

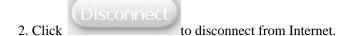

3. Please connect the Data Terminal and PC with USB extension cable under weak signal to obtain the optimal performance. If necessary, adjust the Data Terminal's position and the antenna's direction.

ZTE Corporation 3 http://www.zte.com.cn

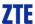

# **INTERNET**

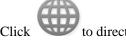

to directly connect the URL you set in "Settings".

# **EMAIL**

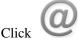

to launche the default email application on your computer.

# **CONNECTION LOG**

Click icon to view Connection Log. Connection Log save the previous relevant information including Start at, Duration and Transmit bytes, which will help you to know the status easily.

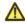

### 🔼 Note:

The relevant information contained in Connection Log are just for user's reference rather than the charging basis.

# **Delete Connection Log**

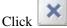

button to delete the records you have selected on the interface.

# **Clear Connection Log**

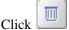

button to delete all the records.

# **TEXT MESSAGE**

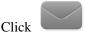

icon to enter TEXT MESSAGE interface.

# Send a Message

- 1.Input the text and the recipient's number.
- 2.Input the recipient's number or click button to select the recipient from phonebook.
- 3.Add more recipients if you like.

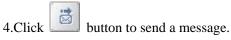

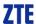

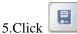

button to save the text into Drafts.

The received messages will be saved in the Data Terminal InBox.

You could copy the messages from the Data Terminal InBox to PC InBox by selecting Copy or Copy All; you could also copy the messages from PC InBox to the Data Terminal InBox by selecting Copy.

### Take Data Terminal InBox as an example:

# Reply

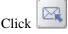

to reply to the sender.

### **Forward**

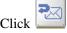

to forward this message to other recipients.

### Save Sender's Number

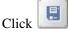

to save the sender's number into phonebook.

### **Delete**

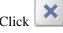

to delete your selected records.

### Clear

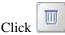

to delete all the records in the inbox.

# Copy

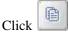

to copy your selected record into PC.

# Copy All

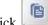

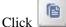

to copy all the records from the data terminal to PC.

# Edit

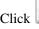

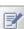

then edit the contents and select "OK" to edit the contact information.

# Creat

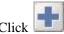

then input the contents and select "OK" to add a new contact.

ZTE Corporation 5 http://www.zte.com.cn

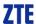

# **Phonebook**

Click "Tools"→"Phonebook" to view the Phonebook. You could select to save the contacts in the PC, modem(Data Terminal).

# Take "Save the call history in PC" for example in the following:

### New

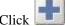

then input the contents and select "OK" to add a new contact.

### Edit

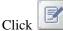

then edit the contents and select "OK" to edit the contact information.

# Send messages from the Phonebook

Click 🔼

to compose the text. You could send the message to multiple recipients.

#### **Delete**

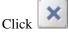

to delete your selected contact.

### Search

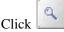

to search for the contacts by name or number.

### **Delete All**

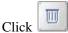

to delete all the contacts.

# Copy

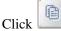

to copy your selected contacts to other storage location.

# Copy All

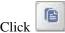

to copy all contacts to other storage location.

# **Import the Call Log**

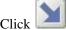

to import the phonebook (\*.txt format) in PC to the terminal.

# **Export the Call Log**

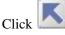

to export the phonebook (\*.txt format) in the terminal to PC.

ZTE Corporation 6 http://www.zte.com.cn

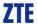

# **Settings**

Click "Options"→"Preference" to enter the settings interface.

#### **Network Connection Settings**

Set work mode, etc.

After the setting, click "Apply" button to save the settings on the current interface.

Click "Default" button and then "Apply" button to restore the settings on the current interface to factory default.

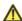

# ⚠ Note:

The default network setup parameters are as below. Different regions may have different network setup parameters, so please consult your local telecom operator.

### **Select Alert tone**

After clicking "Alerts", you could set different alert tones.

After the setting, click "Apply" button to save the settings on the current interface.

Click "Default" button and then "Apply" button to restore the settings on the current interface to factory default.

# **VPN Settings**

## **VPN Options**

None: Do not use VPN.

Microsoft VPN: Use VPN client of Microsoft Windows.

External VPN Application: Use other VPN client application provided another vendor.

### **Profile (Microsoft VPN only)**

Select Microsoft VPN Profile

#### **VPN Application**

Specify other VPN client application. To choose the application from your local disk, click " button.

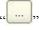

Click the "Apply" button.

# **Optimization Settings**

- 1. You can change settings for network optimization using this feature, you can select "Enable", "Disable".
- 2.click "Setup" button to setup Optimization Configurations.

Relative Connection Speed: Using this option, you can change image optimization level.

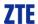

- High: Image optimization level is high. If this level is selected, image quality will be low.
- Medium: Image optimization level is medium.
- Low: Image optimization level is low. If this level is selected, image quality will be high.

### Miscellaneous

You can select "Ask for confirmation befor deleting" and "Start minimized". Click "Lock Code" button to change password.

# Help

Click "Help" → "Help Topics" button to view the relevant help file;

Click "About Device" You could view information about MDN, MIN, SID, Refub, PRL etc.

Click "About Cricket Broadband Connect" to view the version and copyright information.

ZTE Corporation 8 http://www.zte.com.cn

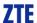

# **FCC Regulations**

- This device complies with part 15 of the FCC Rules. Operation is subject to the following two conditions: (1) This device may not cause harmful interference, and (2) this device must accept any interference received, including interference that may cause undesired operation.
- •This USB Dongle has been tested and found to comply with the limits for a Class B digital device, pursuant to Part 15 of the FCC Rules. These limits are designed to provide reasonable protection against harmful interference in a residential installation. This equipment generates, uses and can radiated radio frequency energy and, if not installed and used in accordance with the instructions, may cause harmful interference to radio communications. However, there is no guarantee that interference will not occur in a particular installation If this equipment does cause harmful interference to radio or television reception, which can be determined by turning the equipment off and on, the user is encouraged to try to correct the interference by one or more of the following measures:
- -Reorient or relocate the receiving antenna.
- -Increase the separation between the equipment and receiver.
- -Connect the equipment into an outlet on a circuit different from that to which the receiver is connected
- -Consult the dealer or an experienced radio/TV technician for help.

Changes or modifications not expressly approved by the party responsible for compliance could void the user's authority to operate the equipment.

ZTE Corporation 9 http://www.zte.com.cn

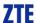

# ▶ RF Exposure Information (SAR)

This device meets the government's requirements for exposure to radio waves.

This USB Dongle is designed and manufactured not to exceed the emission limits for exposure to radio frequency (RF) energy set by the Federal Communications Commission of the U.S. Government.

The exposure standard for wireless device employs a unit of measurement known as the Specific Absorption Rate, or SAR. The SAR limit set by the FCC is 1.6W/kg. \*Tests for SAR are conducted using standard operating positions accepted by the FCC with the device transmitting at its highest certified power level in all tested frequency bands. Although the SAR is determined at the highest certified power level, the actual SAR level of the USB Dongle while operating can be well below the maximum value. This is because the device is designed to operate at multiple power levels so as to use only the poser required to reach the network. In general, the closer you are to a wireless base station antenna, the lower the power output.

The highest SAR value for the device as reported to the FCC when tested for body, as described in this user guide, is 1.13 W/kg for CDMA2000 BC0, 1.49 W/kg for CDMA2000 BC15 and 1.47 W/kg for CDMA2000 BC01.

While there may be differences between the SAR levels of various USB Dongles and at various positions, they all meet the government requirement.

The FCC has granted an Equipment Authorization for this device with all reported SAR levels evaluated as in compliance with the FCC RF exposure guidelines. SAR information on this device is on file with the FCC and can be found under the Display Grant section of <a href="http://www.fcc.gov/oet/fccid">http://www.fcc.gov/oet/fccid</a> after searching on FCC ID: Q78-AC3781.

This USB dongle transmitter is approved for use when connected to a USB cable and when plugged directly into typical laptop computers. This USB modem is approved for use in normal-size laptop computers only. To comply with FCC RF exposure requirements, this modem should not be used in configurations that cannot maintain at least 5 mm from users and bystanders. For example, this modem should not be used in certain laptop and tablet computers and configurations where the USB connectors are unable to provide or ensure the necessary separation is available between the modem and its users to satisfy compliance. When a USB cable is used, do not place device on or next to users and bystanders.

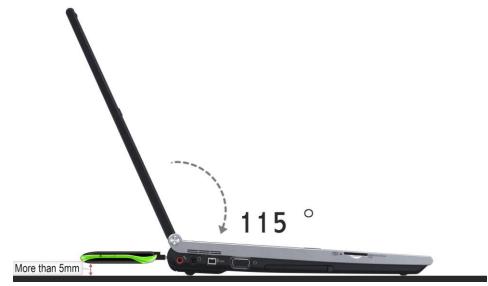

ZTE Corporation 10 http://www.zte.com.cn

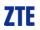

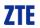

# **Trouble-shooting**

| Failures                                      | Causes                                                                                                    | Solutions                                                                      |
|-----------------------------------------------|----------------------------------------------------------------------------------------------------|--------------------------------------------------------------------------------|
| Error occurs during the program installation. | The setup file may be damaged.                                                                                                    | Please download the program on our website  WWW.ZTEMT.COM and reinstall it.    |
|                                               | Directly run the software before the Data Terminal is plugged in.                                                                     | Close the software, plug in the Data Terminal and run it again.                |
| Open port failed.                             | The port is occupied by other applications, such as "Hyper terminal", or the software is already run.                                 | Close relevant software and run the software again.                            |
|                                               | R-UIM card is not inserted.                                                                                                    | Insert R-UIM card.                                                             |
| No R-UIM card.                                | R-UIM card is not inserted properly.  Sometimes the front side and back side are confused.                                            | Please refer to User Guide. Properly insert R-UIM card.                        |
|                                               | R-UIM card is damaged. Validate by using a CDMA terminal.                                                                             | Replace R-UIM card.                                                            |
|                                               | Antenna is not connected to the Access Box.                                                                                           | Insert the antenna into the Data Terminal.                                     |
| No signal indicated.                          | Out of the network service area.                                                                                                    | Make sure it is in the CDMA network service area.                              |
| -                                             | The antenna or RF component is damaged.                                                                                               | Replace relevant damaged parts.                                                |
| Dialing failed                                | Wrong setting of parameters. (Phone, User, Password.)                                                                                 | Correct the parameter settings. Consult your service provider for details.     |
|                                               | Not enough money.                                                                                                    | Consult your service provider for details.                                     |
|                                               | Network congestion or failure.                                                                                                    | Try again later.                                                               |
| Internet connection failure.                  | The Data Terminal is being connected.  (It usually occurs when the Internet connection is immediately made after the call is dialed.) | Reconnect.                                                                     |
|                                               | Poor network signal.                                                                                                    | View signal strength indication and check if the antenna is properly inserted. |
| The installation program can't auto           | The program has already been installed in current system.                                                                             | Firstly remove the original program and insert the terminal again.             |
| set up. (If the Data                          | Autorun function in CD-ROM is                                                                                                    | Open "My Computer" to enter CD-ROM disk                                        |
| Terminal supports auto setup function.)       | disabled because of installation of anti-virus software in the system, or                                                             | ordinal, and double-click Setup.exe to install manually.                       |

ZTE Corporation 12 http://www.zte.com.cn

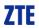

| No CD-ROM disk ordinal in "My Computer".                                                                                                    | Windows Vista system itself disabled Autorun function in CD-ROM in default.  CD-ROM will automatically disappear once the program is installed successfully.  The program is not yet installed, and no other previous version was | This is normal. If you want to display CD-ROM disk ordinal, you could firstly remove the program and then insert the terminal again.  Please restart your computer. Please contact your local operator or product technical support center if |
|----------------------------------------------------------------------------------------------------|----------------------------------------------------------------------------------------------------|----------------------------------------------------------------------------------------------------|
|                                                                                                    | installed in the system.                                                                                                    | CD-ROM disk ordinal doesn't appear after your computer is restarted.                                                                                                    |
| The driver might be unable to work and the application is unable to run normally if the terminal is pulled out and plugged in again when the application is being used under Win2000 (SP4) operating system .In this case, the device in device manager will be marked with yellow exclamation mark, and the system must be restarted to run normally. | The operating system needs installing Update Roll 1 patch for Win2K SP4.                                                                                                    | Please download the patch from the following web site and install it.  http://www.microsoft.com/downloads/details.aspx ?familyid=B54730CF-8850-4531-B52B-BF28B3 24C662&displaylang=en                                                         |

ZTE Corporation 13 http://www.zte.com.cn